## **Instruktion hur du anmäler dig till ett läger:**

1. **Klicka på länken:** Anmälningar [\(kanslietonline.se\)](https://ssdf.kanslietonline.se/Aktivitetsbokning/)**.** Då skall du komma till en Anmälningssida för att logga in på KanslietonLine.

Om du inte får upp en sida beror det troligtvis på att din klubb inte har registrerat dig som medlem i IdrottOnline, IoL. Kontakta din kassör, så kan hen fixa det.

## 2. **Logga in**

a. Börja med att klicka på "Glömt lösenordet?" rutan, fyll i ditt personnummer och begär ett lösenord.

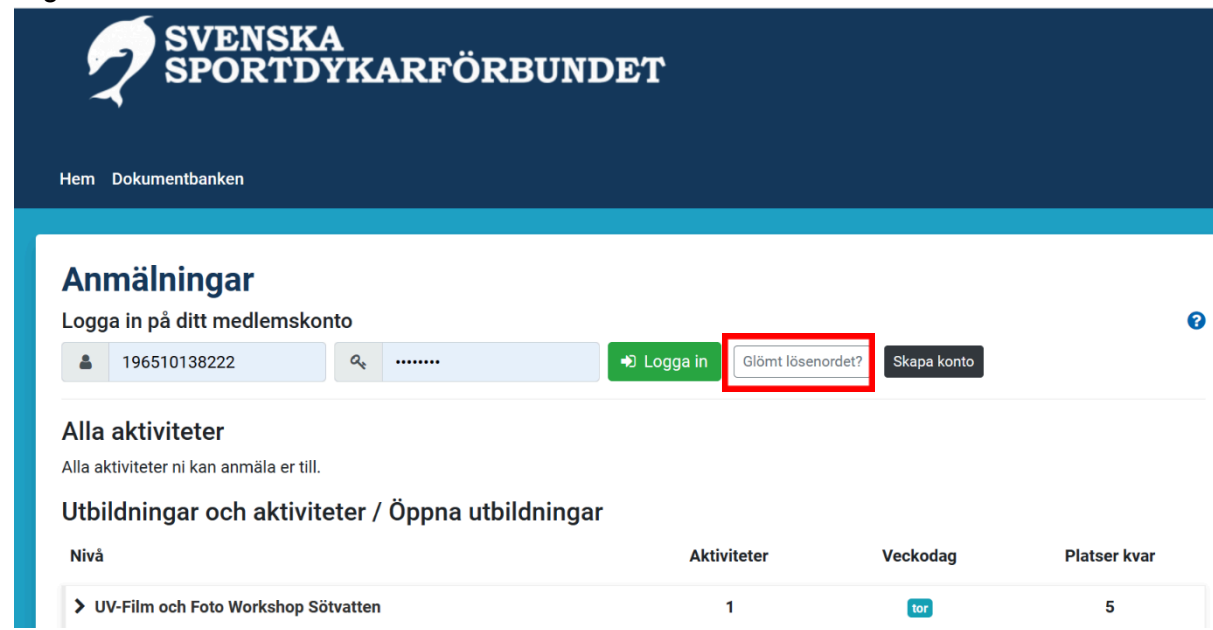

b. Du kommer då att få ett mejl med info om hur du ska ange ett nytt lösenord. Följ den proceduren och logga sedan in på: Anmälningar [\(kanslietonline.se\)](https://ssdf.kanslietonline.se/Aktivitetsbokning/)

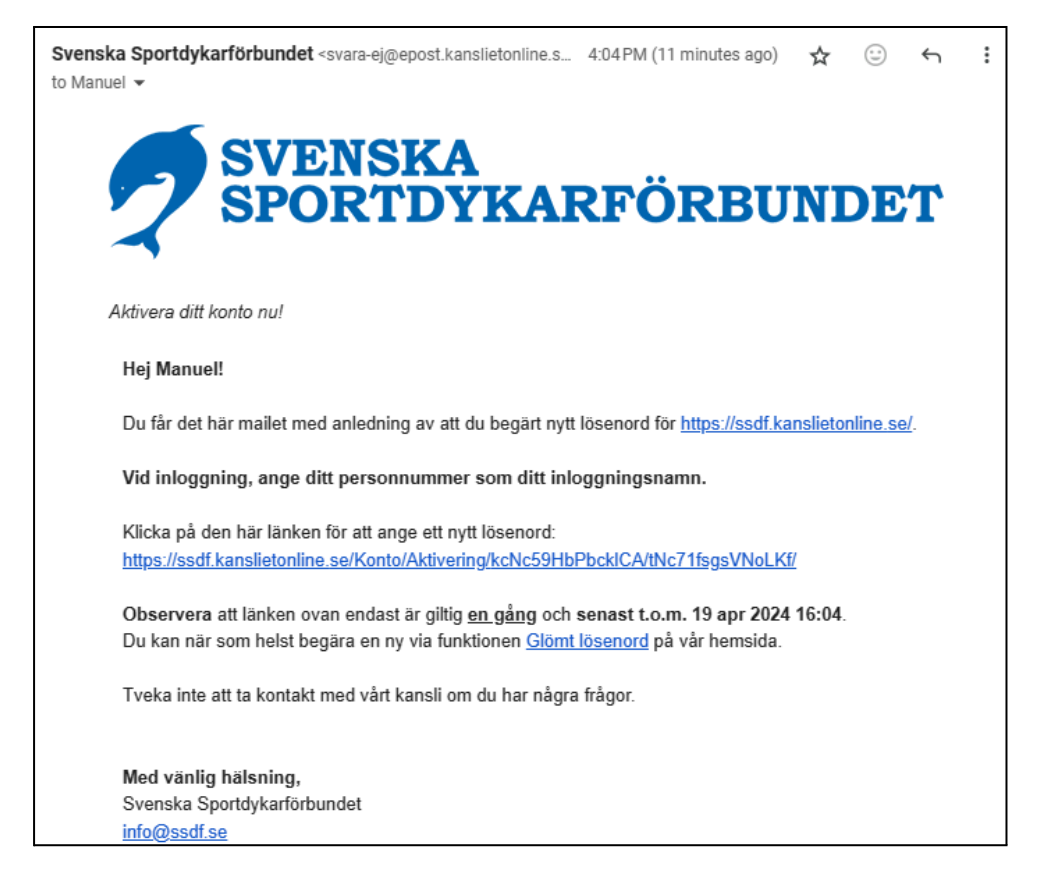

När du är inloggad kommer du till din Mina sidor vyn. Klicka på länken Kontoinställningar och verifiera att dina uppgifter är korrekta.

- i. Får du inget mejl kontakta Kansliet på info@ssdf.se.
- c. Du får rutan:

## ssdf.kanslietonline.se says

- Ditt konto kunde inte hittas. Kontrollera ert användarnamn.

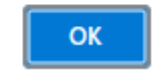

Prova med att logga in på <https://login.idrottonline.se> för att verifiera att du finns som medlem.

- Om du inte finns som medlem: Kontakta din kassör i klubben,
- Om du finns som medlem: kontakta info@ssdf.se med vad som inte fungerar.
- d. All information om dig finns registrerad i IdrottOnLine, IoL, som födelsedata, gatuoch post-adress, mobilnummer och om du är under 18 år så skall även målsman och kontakt till hen (mobil och mailadress till hen) finnas med. Det är viktigt att all info finns på plats, om någon information saknas, , uppdatera i IdrottOnline, se instruktion nedan.

**3. Välj aktivitet som du vill anmäla dig till (kan vara fler än ett alternativ) genom att klicka på den raden. Det dyker då upp en ny rad med lite mer information. Tryck även på den.**

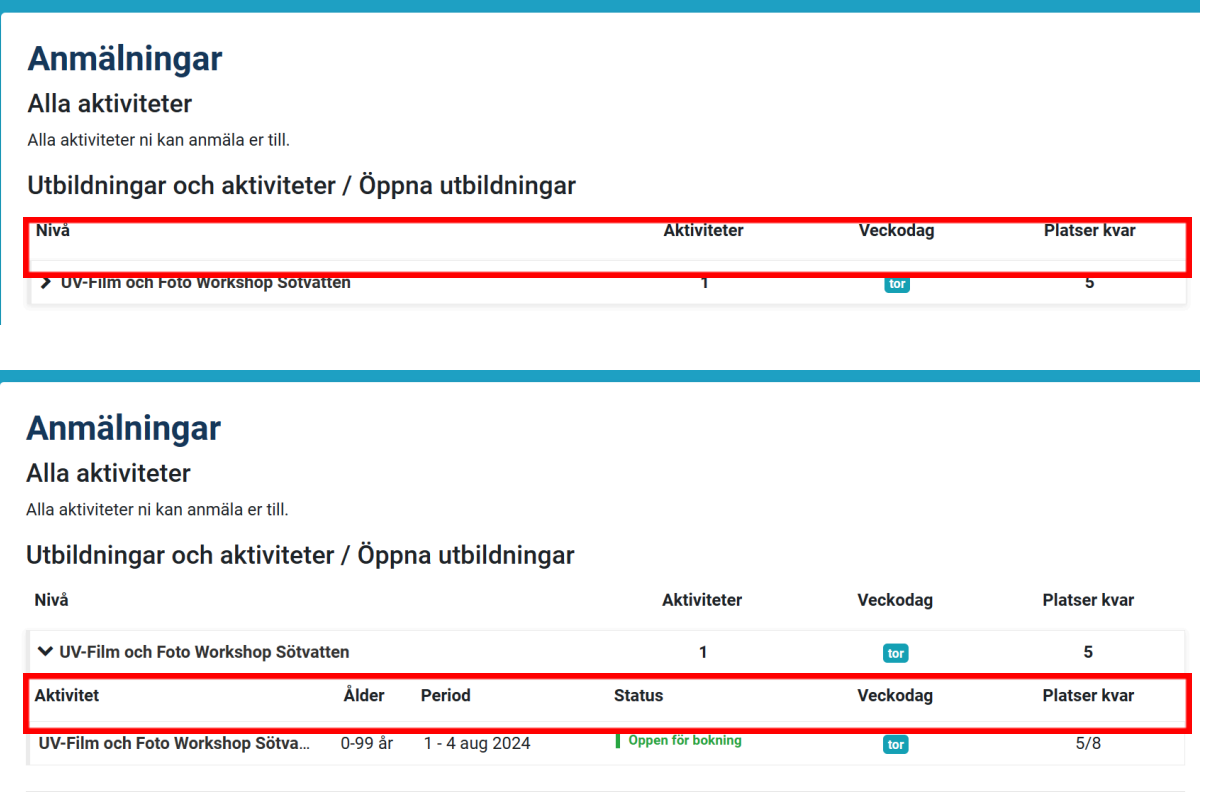

**4. Nu öppnar sig ett nytt fönster med mer detaljerad information om själva lägret. Kolla att datum stämmer med det läger som du planerar att anmäla dig till. Klicka på "Fortsätt" om allt ser rätt ut.**

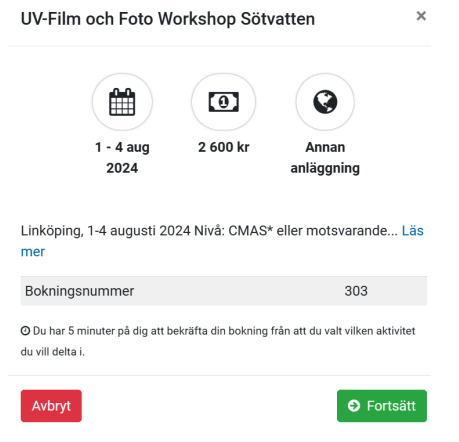

**5. Nu öppnar sig en sida med din information och du kan välja hur du vill betala. Kolla att din information stämmer och välj sedan betalsätt.**

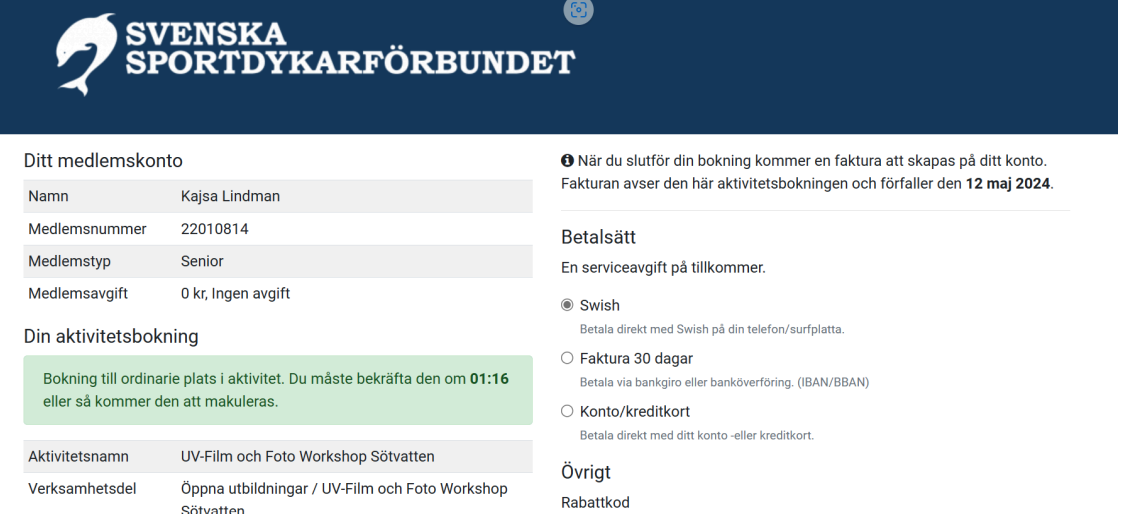

**6. Misslyckad betalning eller tiden rann ut**

Om du inte lyckades att utföra betalningen så kommer det ett mejl till dig med möjligheten att utföra betalningen.

## **Instruktion hur du loggar in och uppdaterar dina uppgifter i IdrottonLine, IoL.**

1. Logga in på IdrottonLine (https://login.idrottonline.se) Kolla att dina uppgifter stämmer som mobilnummer, mailadress, gatu- och postadress. Om du är under 18 år behöver du även ange en målsman och kontaktuppgifter till hen som mobil och mailadress.